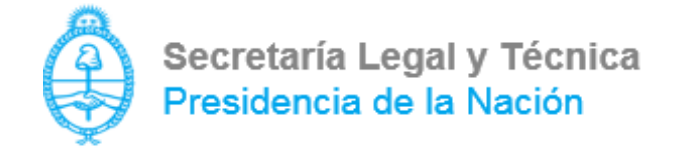

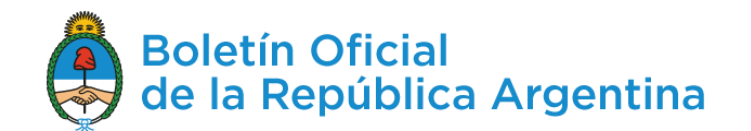

#### Publicación de avisos en el Boletín Oficial a través de TAD

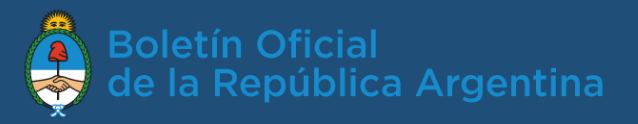

#### Contenido

- Requisitos para publicar pág.3
- Ingreso al sistema TAD pág.4
- Búsqueda del trámite pág.8
- Trámite de publicación pág.9
- Seguimiento del aviso pág.14
- Anulación pág.16
- Soporte técnico pág.17

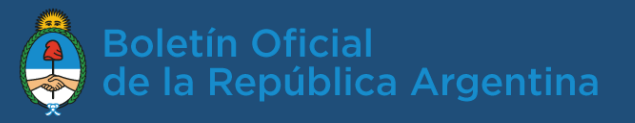

#### ¿Qué requisitos básicos necesito para publicar?

- Tener clave fiscal nivel 2 o superior.
- Ser apoderado del organismo.

#### ¿Cómo me apodera el organismo para usar "Trámites a distancia" (TAD)?

Puede ver un instructivo en la sección ayuda de la página [https://tramitesadistancia.gob.ar.](https://tramitesadistancia.gob.ar/) En la lista de tutoriales encontrará uno que explicita el *Apoderamiento Persona Jurídica.*

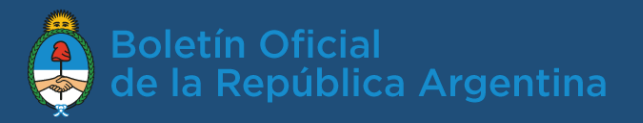

### ¿Cómo ingreso a TAD ?

1. En el navegador, dirigirse a <https://tramitesadistancia.gob.ar/>

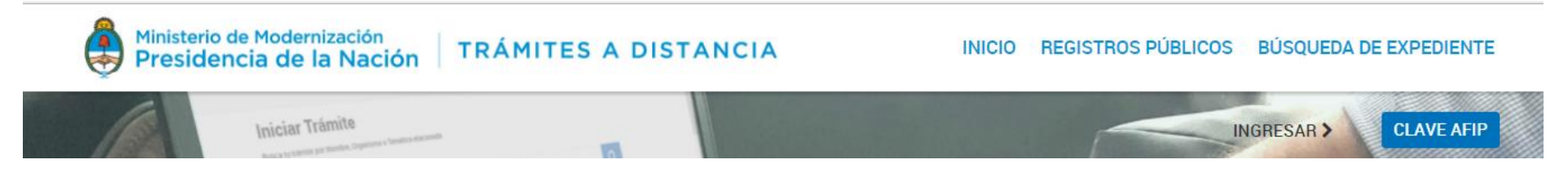

2. Ingresar CUIT y clave fiscal y hacer clic en ´Siguiente´.

Por única vez el sistema solicitará la confirmación de algunos de tus datos personales (e-mail, teléfono, sexo, domicilio constituido, etc.).

Importante: únicamente los datos de domicilio constituido, E-mail y teléfono podrán ser modificados luego. El resto de los datos permanecerá tal y como se hayan cargado en el primer ingreso a TAD.

3. Aceptar los términos y condiciones de uso de la plataforma. Una vez aceptados, se desplegará el escritorio único de trámites a distancia.

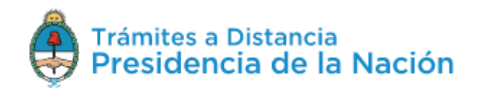

**INICIAR TRÁMITE** MIS TRÁMITES **TAREAS NOTIFICACIONES CONSULTA** 

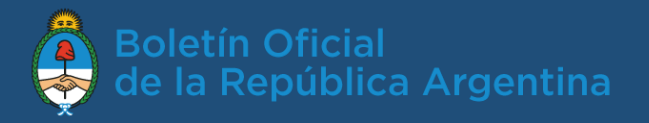

#### ¿Cómo selecciono a nombre de quién actúo?

Una vez que el apoderado ingresa a Tramitación a Distancia con su propio CUIT y Clave Fiscal, se presentará la siguiente pantalla:

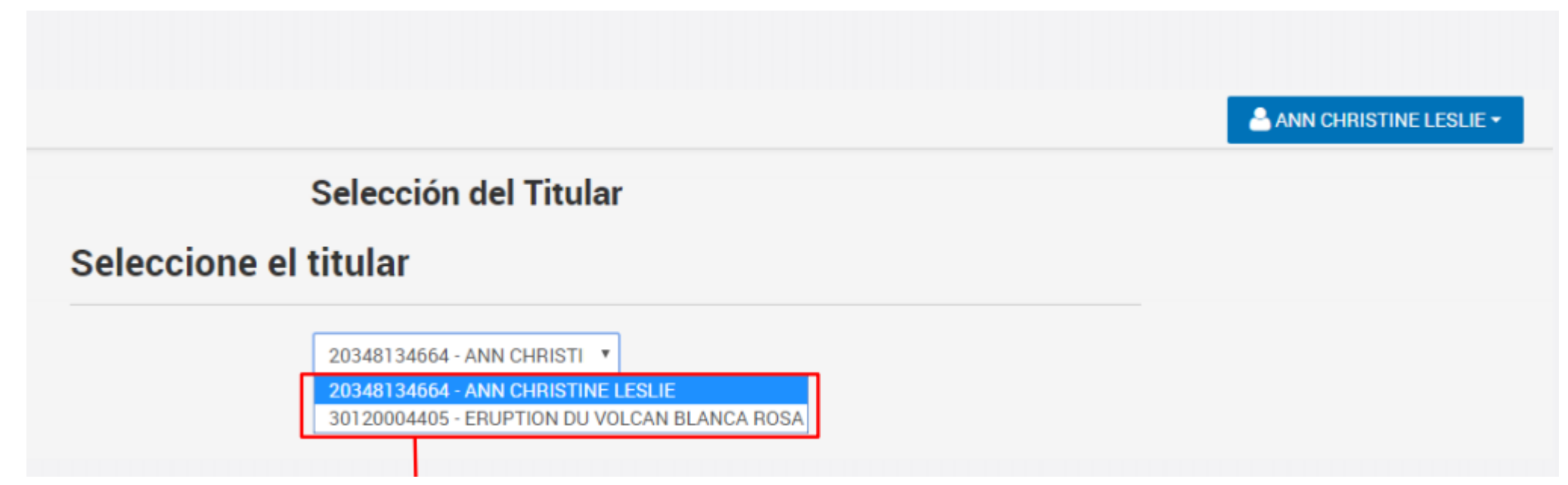

Aquí, el Apoderado deberá seleccionar quién será el titular que ingresará a la plataforma y realizará los trámites: si él mismo o lo hará a nombre de la sociedad que lo apoderó.

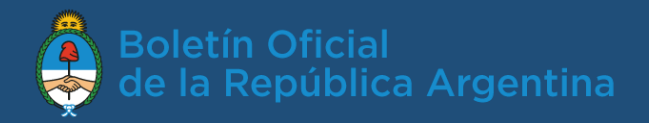

#### ¿Cómo veo los apoderados?

Desde la opción Apoderados en TAD se pueden ver tanto los apoderados por el usuario como las personas que lo han apoderado. También se puede ver las personas jurídicas a nombre de quienes puede actuar.

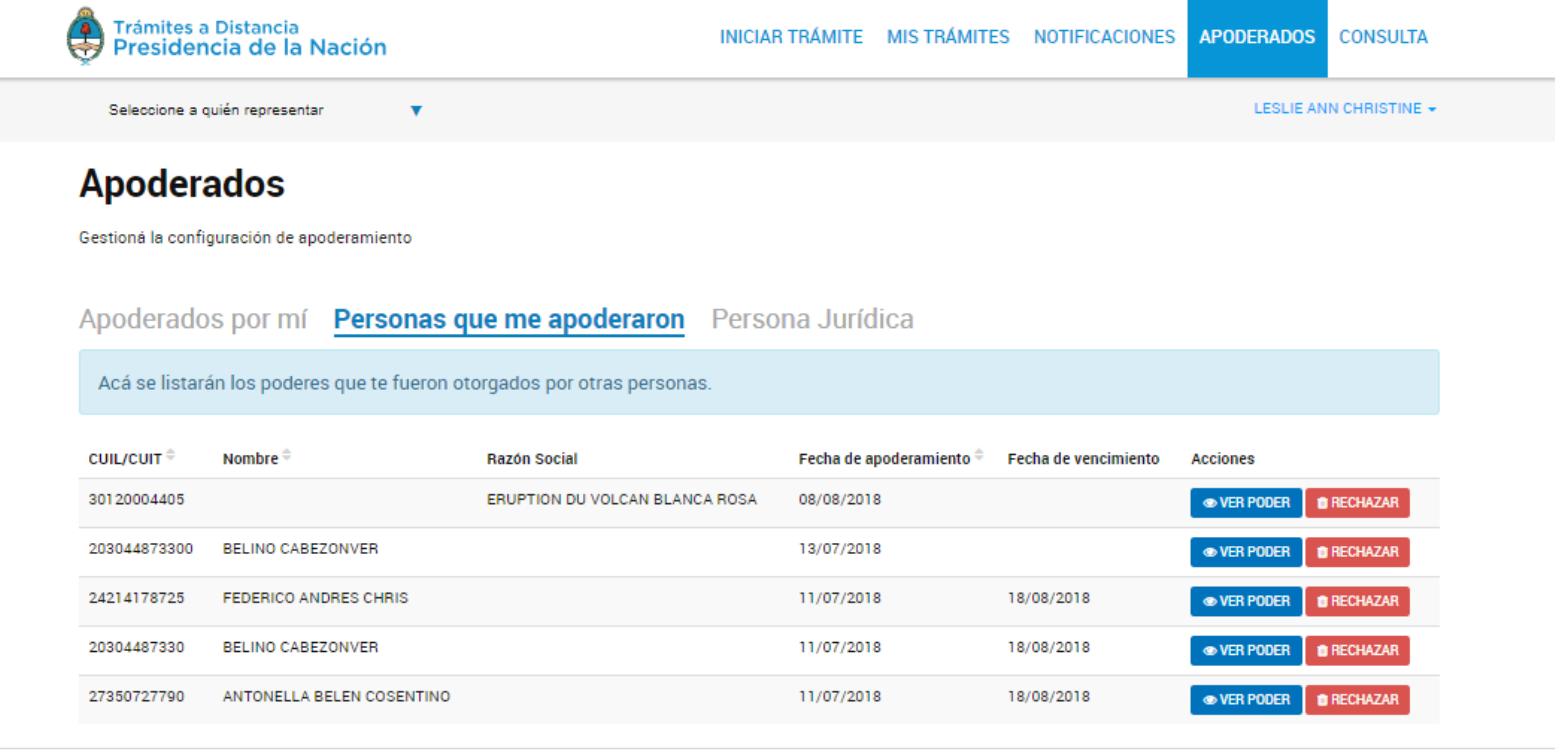

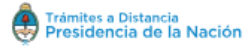

Preguntas Frecuentes Contacto Manual de Usuario Términos y Condiciones

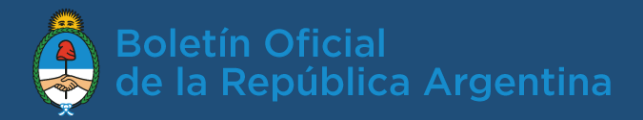

#### Vista de un poder y configuración

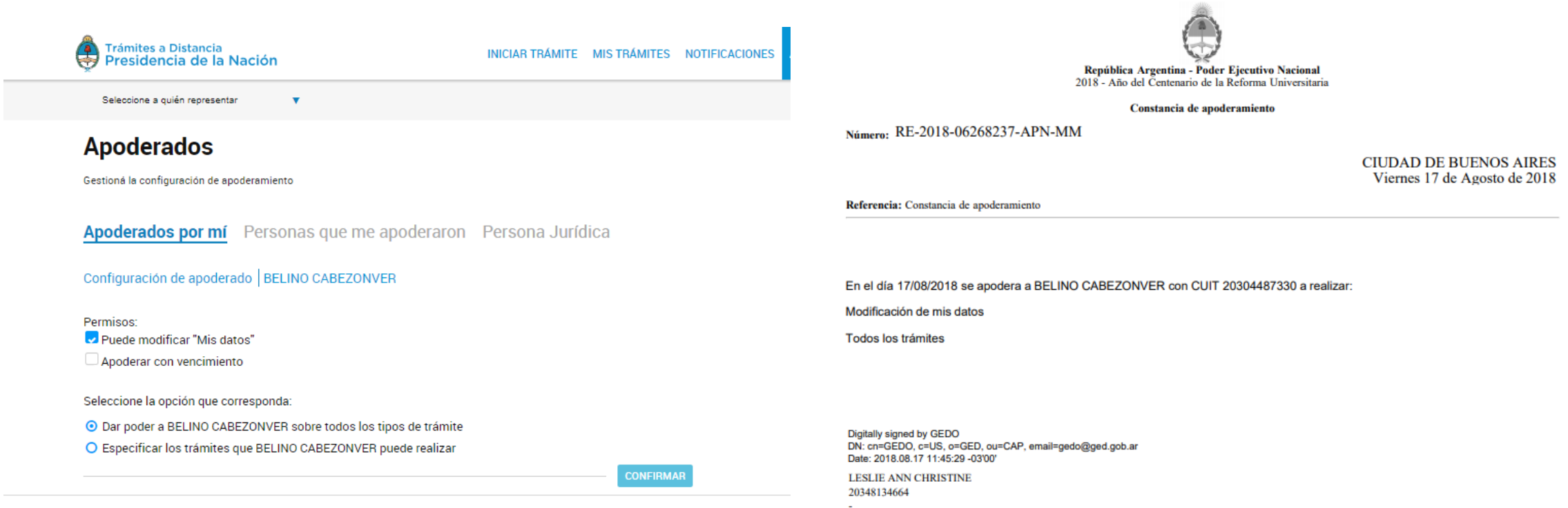

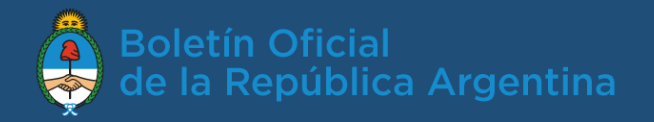

#### ¿Cómo encuentro el trámite que necesito?

1. Desde el escritorio único, busco el trámite "Publicación de avisos de organismos en el Boletín Oficial de la República Argentina", luego selecciono ´Iniciar trámite´ para ingresar la publicación.

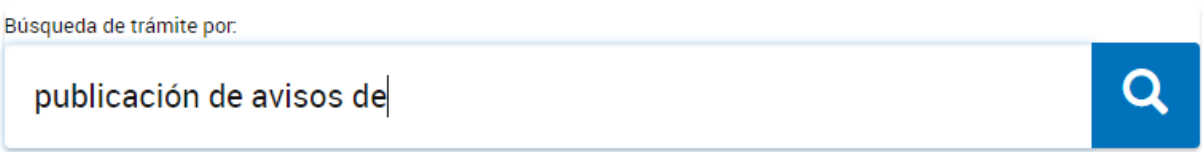

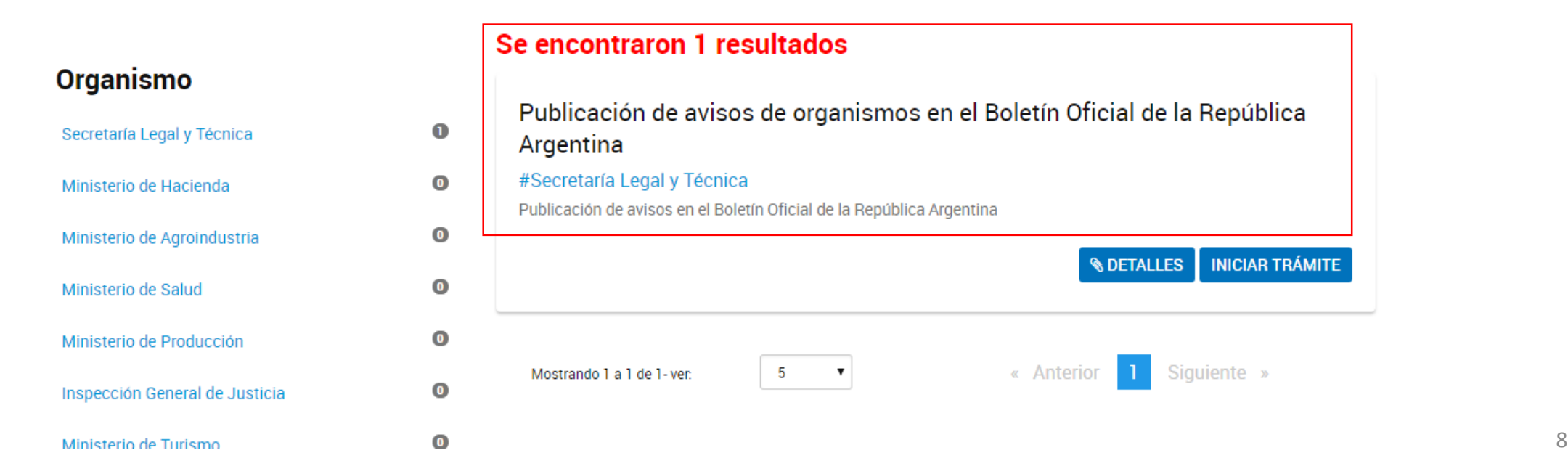

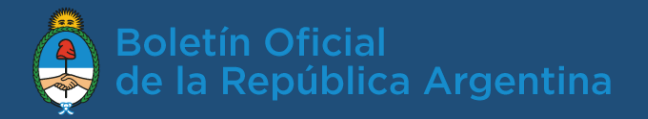

### ¿Cómo ingreso el aviso a publicar?

#### 2. Visualizo, con opción a editar, los datos del solicitante

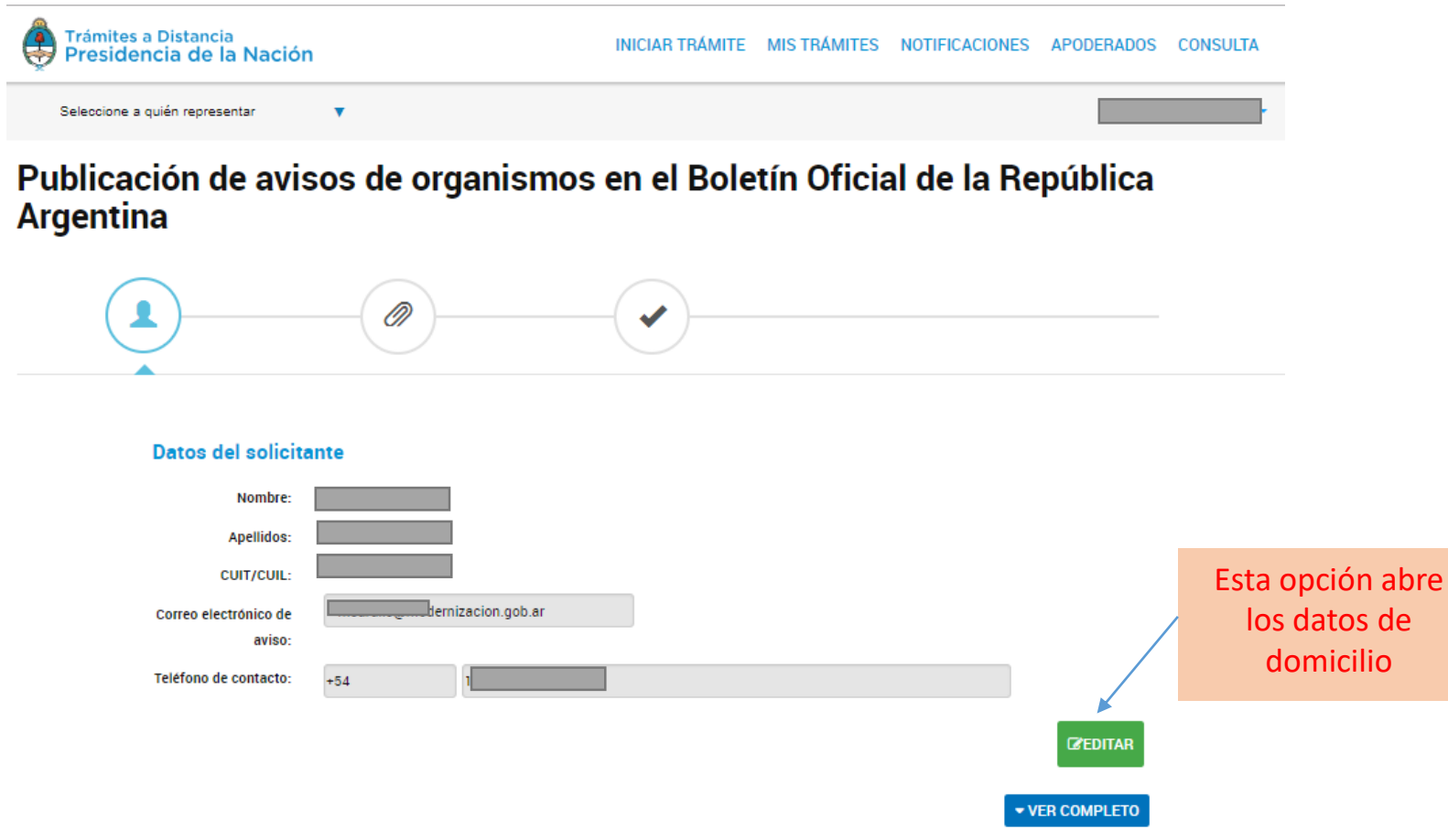

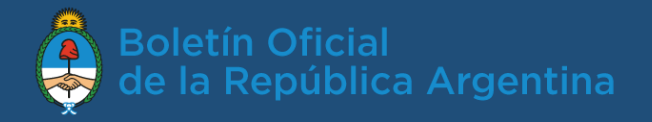

Extensiones permitidas: pdf, doc, docx, xlsx, jpg, jpeg, png, bmp, gif, tiff, tif, html, dwf.

Documentación respaldatoria

Texto del aviso y

son obligatorios.

Anexos son opcionales.

### ¿Cómo ingreso el aviso a publicar? Cont.

3. Completo los datos del aviso y adjunto el texto a publicar. Luego hago clic en ´Confirmar trámite´.

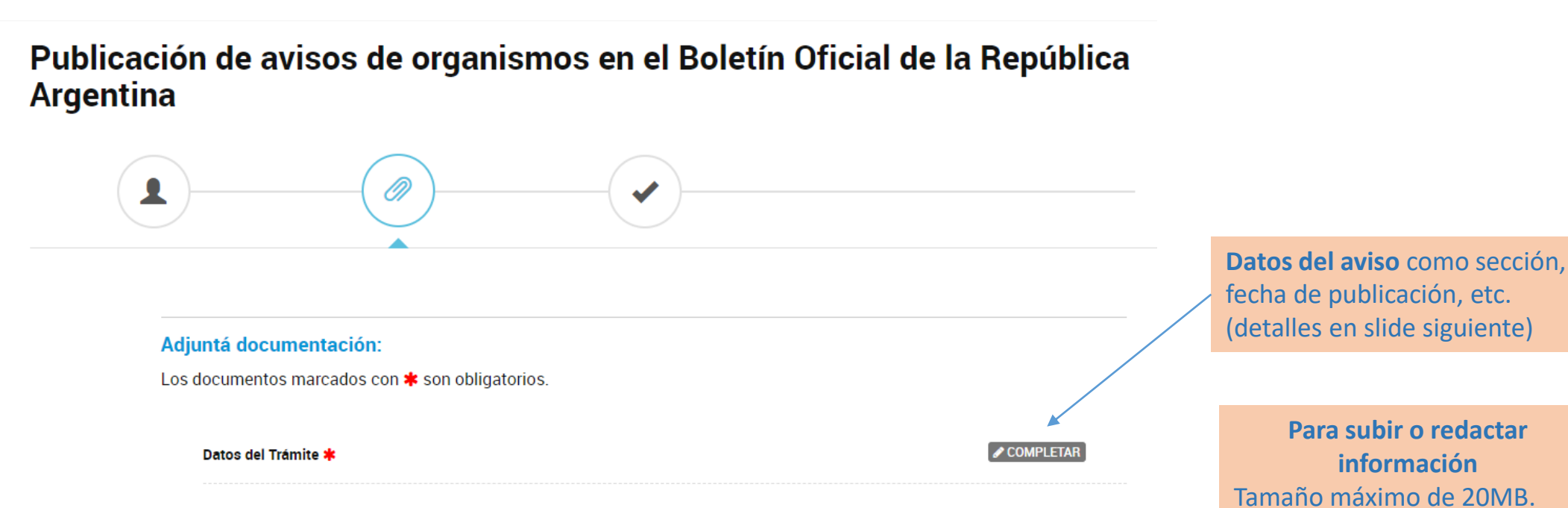

**REDACTAR** Texto del aviso (Verifique el contenido, este texto será el publicado) \* **& ADJUNTAR Anexos & ADJUNTAR** Documentación respaldatoria (Este contenido NO será publicado) \*

Publicación de avisos a través de TAD

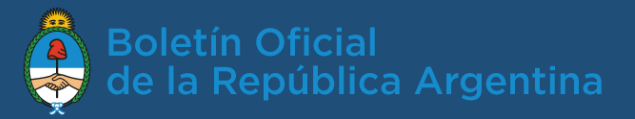

### ¿Cómo ingreso el aviso a publicar? cont.

- 4. En el apartado ´Datos del aviso a publicar´: ingreso la sección y el rubro del Boletín Oficial donde se publicará, la fecha estimada de publicación (\*), los días a publicar (relacionados con el tipo de aviso), el título y luego, si es necesario, alguna aclaración.
- 5. Al hacer clic en ´guardar´ los datos se registran (este paso es necesario para continuar).

(\*) fecha futura o según la hora de ingreso del aviso (24 horas hábiles antes de las 2pm o 48 horas hábiles post 2pm).

#### Adiuntá documentación:

Los documentos marcados con \* son obligatorios.

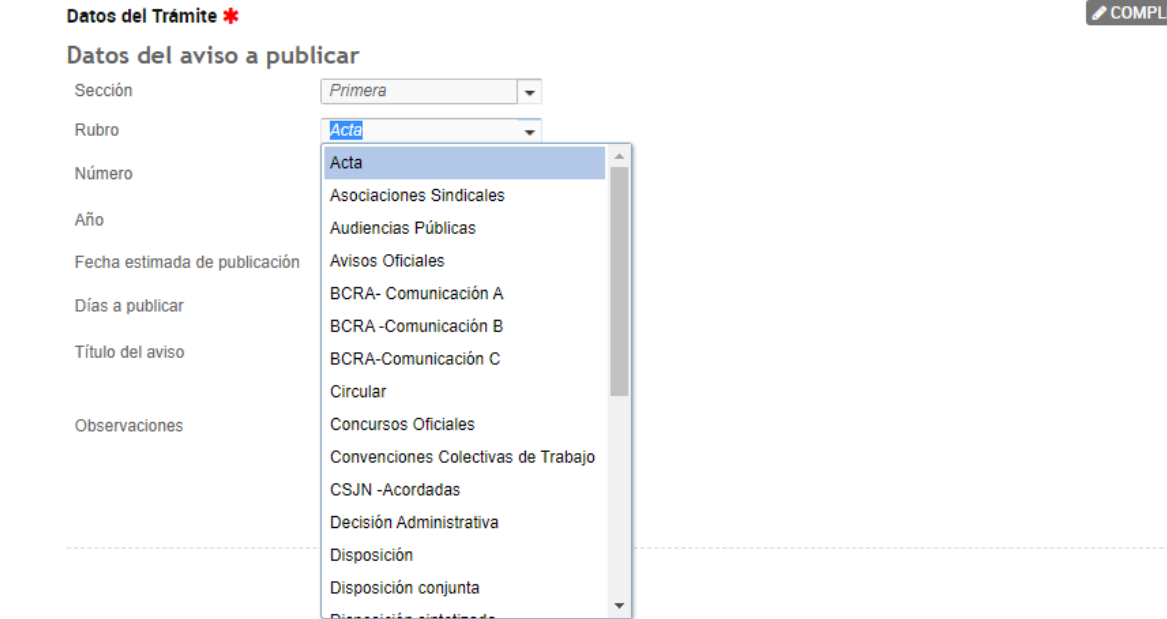

COMPLETAR

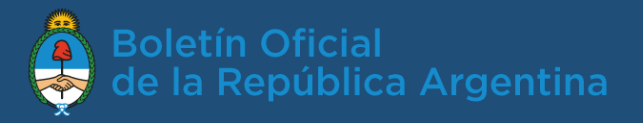

#### ¿Cómo ingreso el aviso a publicar? cont.

6. Redacta el aviso a publicar y acepta.

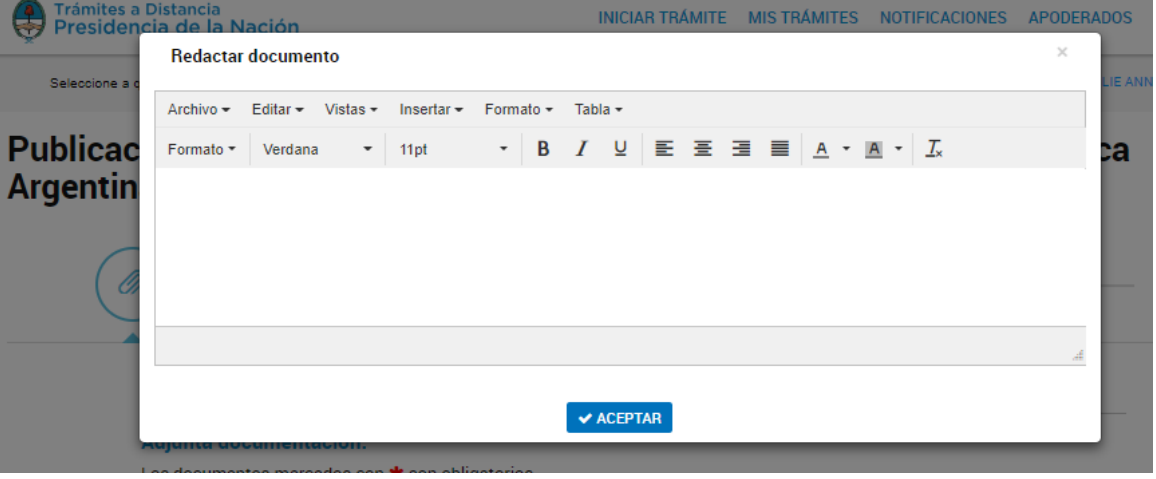

7. Ingresa en "Documentación respaldatoria" el documento que contiene las firmas originales del aviso.

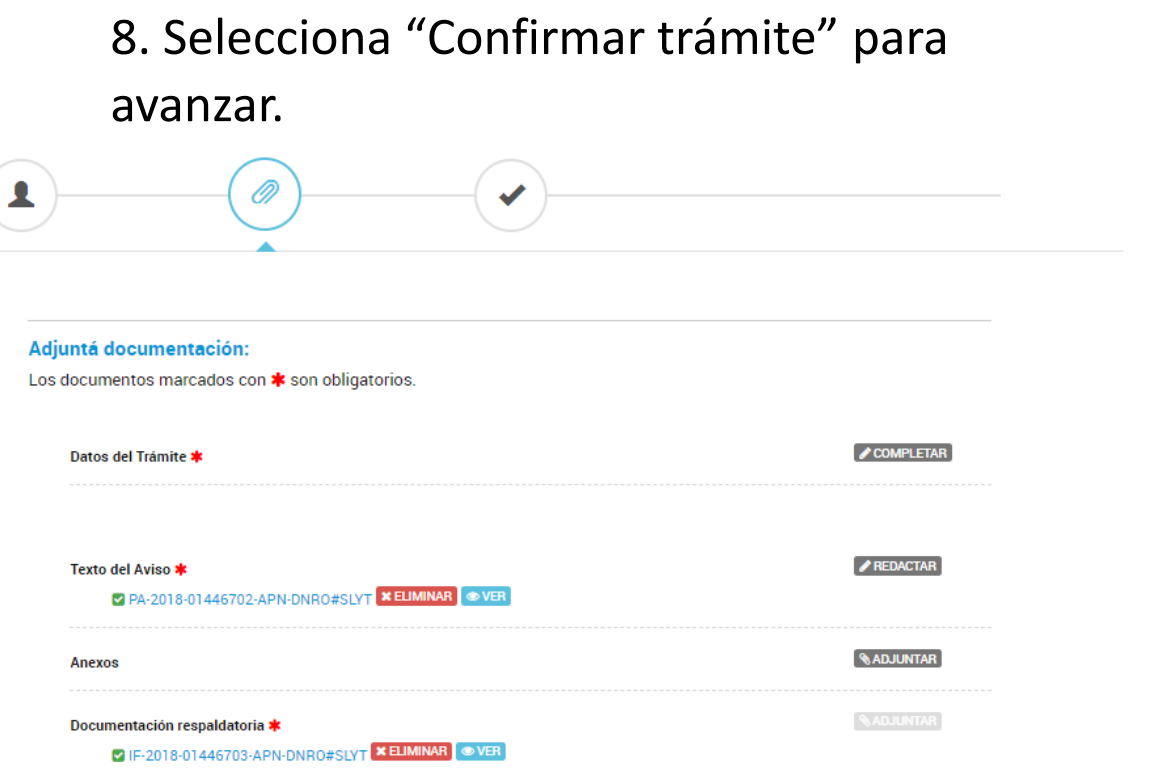

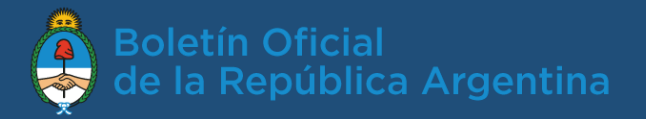

# Cuando el trámite ingresa correctamente, se genera

#### un número

#### El trámite se generó con éxito

#### Número de trámite

Número de trámite: EX-2018-01446706--APN-DNRO#SLYT

Este n'está en su buzón de trámites

#### **Documentación asociada:**

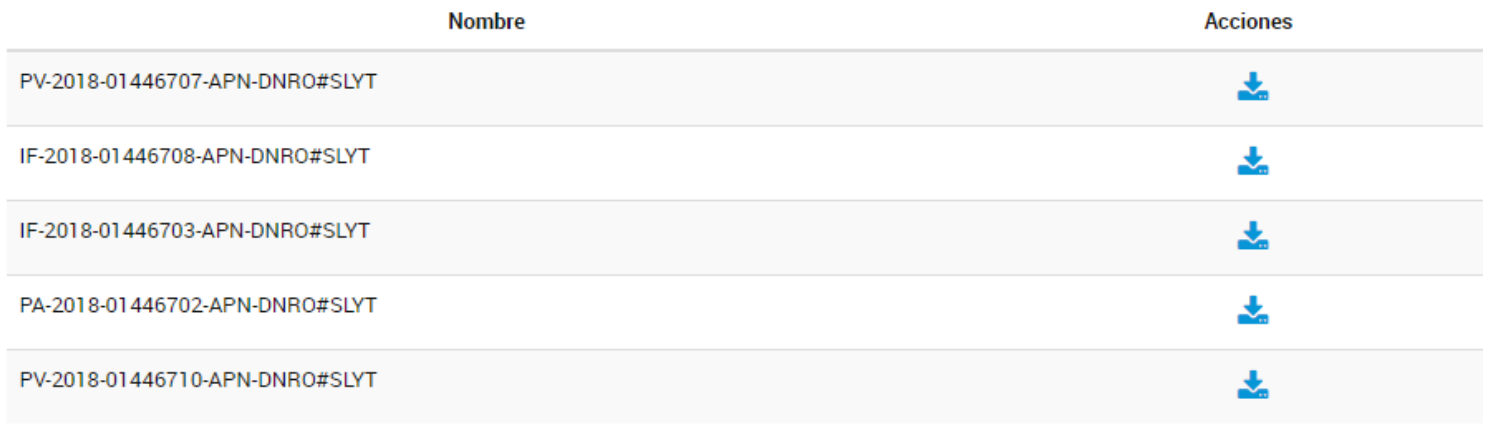

**INICIO** 

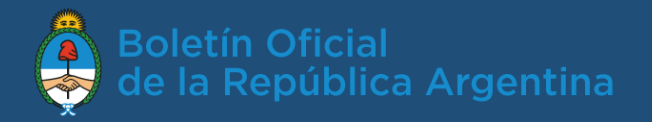

#### ¿Qué pasa luego de ingresar el trámite?

Los analistas del Boletín Oficial reciben y revisan los datos del aviso, el texto a publicar, la documentación respaldatoria y los anexos. Si todo es correcto, se publicará y facturará para su pago posterior. Si hay errores, el aviso será rechazado.

Se puede ver el estado del trámite desde la opción de menú ´Mis trámites´ -> *cuando el BORA recibió el aviso para validarlo, el estado es "En procesamiento por el BORA".*

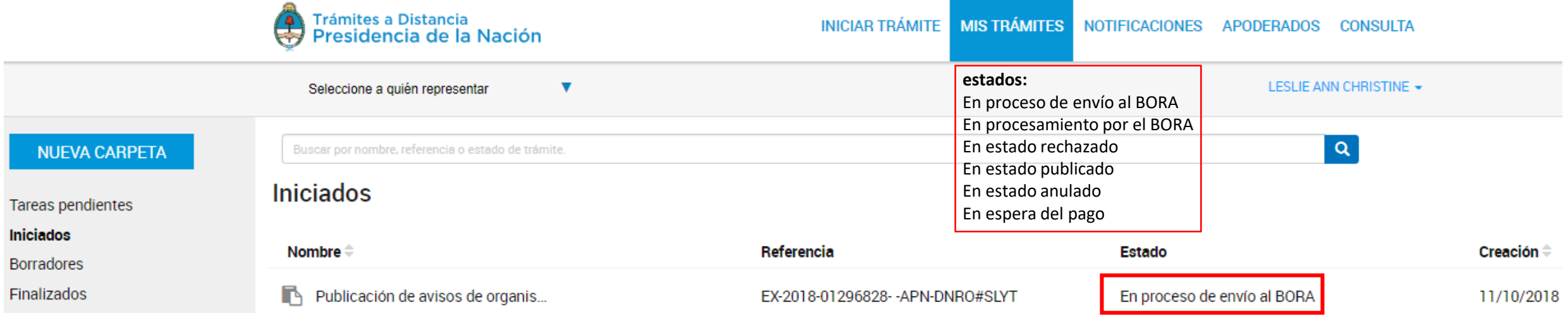

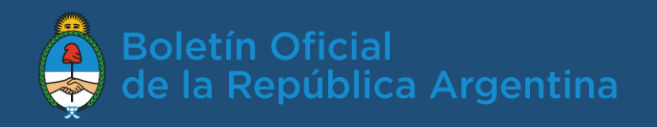

#### ¿Cuándo se publica el aviso?

La publicación se realizará estimativamente a las 24 hs hábiles para avisos válidos que ingresen antes de las 14 hs. Los avisos que ingresen luego de las 14 hs se considerarán como ingresados el siguiente día hábil.

## ¿Cómo verifico el avance de mi publicación?

Cada vez que quiero verificar el avance puedo ingresar a TAD, a la opción de menú ´Mis trámites´, desde donde puedo ver el detalle para verificar si el Boletín envió la factura del aviso.

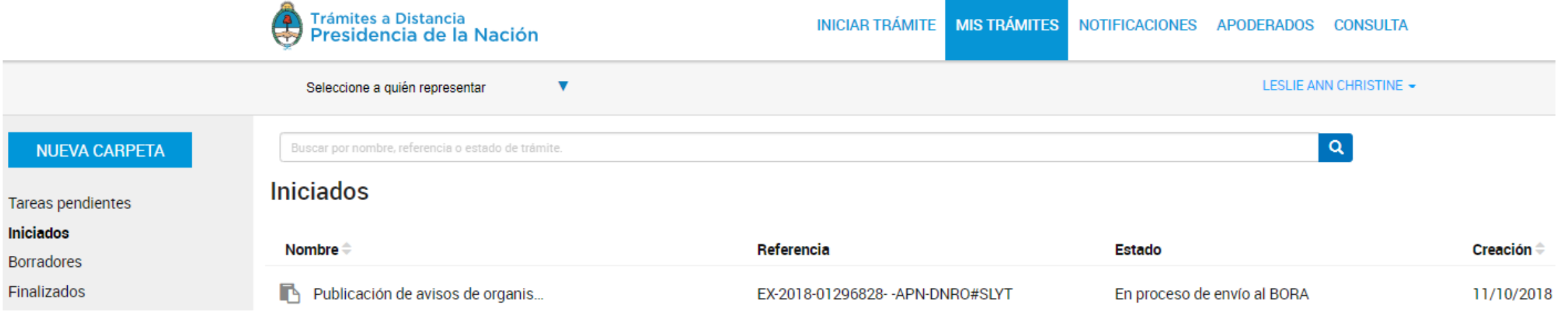

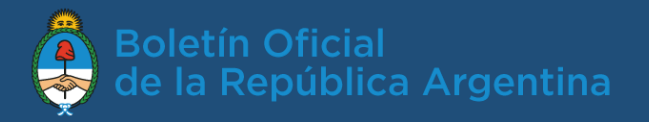

#### ¿Cómo se anula un aviso?

Para anular un aviso se deben ingresar los datos del aviso a anular y en la caja de texto solicitar la anulación haciendo referencia al número de expediente del aviso a anular.

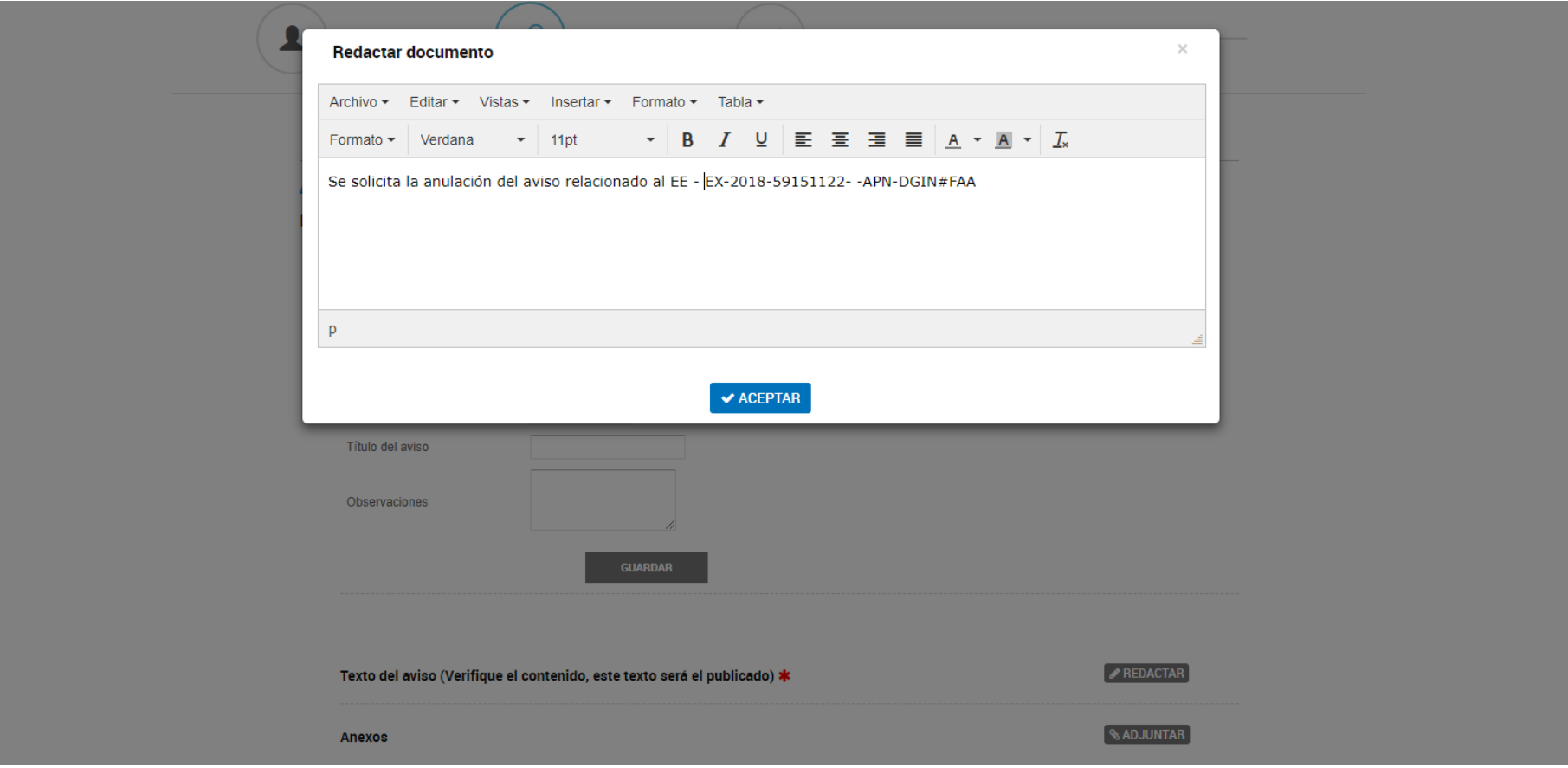

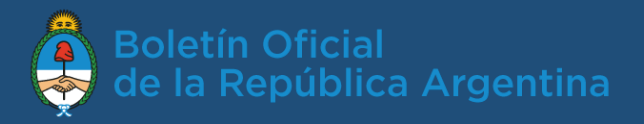

#### Soporte técnico:

• TAD *(consultas sobre el portal TAD):* 0810-555-3374 o ayuda en el sitio

<https://tramitesadistancia.gob.ar/ayuda.html#4>

• Soporte BORA *(problemas con la publicación, consultas por carga o facturación)*: 0810-345-BORA (2672)

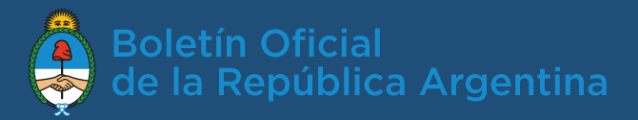

# FIN